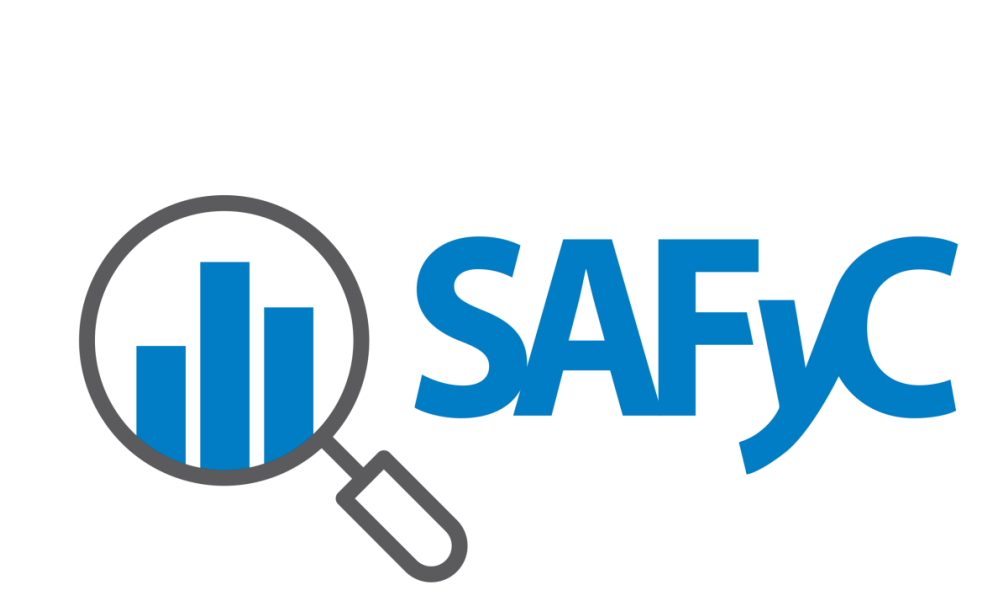

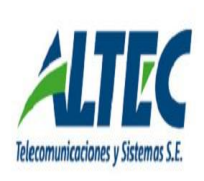

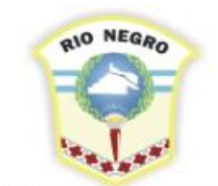

**MINISTERIO DE HACIENDA, OBRAS Y SERVICIOS PÚBLICOS** 

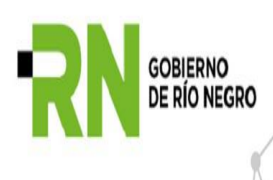

# **Administración de la Formulación (por Entidades y Etapas)**

Por pedido de la Subsecretaría de Presupuesto (SSP), se efectuaron modificaciones en la aplicación SAFyC, con la finalidad de adecuarla al cronograma de la elaboración del presupuesto.

La principal modificación consiste en las actividades que conforman el proceso de Formulación del presupuesto, las mismas se dividen en dos grupos:

- 1) Actividades correlativas, que implican la presentación de los formularios principales, para los que se requiere la validación de la Subsecretaría de Presupuesto, en las distintas instancias.
- 2) Actividades no correlativas, son aquellas que pueden ir completándose asincrónicamente. Solo se considerará el usuario habilitado para ejecutar la tarea, y el período correspondiente al cronograma de la formulación del presupuesto.

## **Actividades correlativas**

Las Actividades correlativas se dividen en:

- 1.- Carga de políticas Presupuestarias
- 2.- Carga de Estructuras Presupuestarias
- 3.- Carga de Partidas, financiamientos, montos, figurativos

#### **Actividades no correlativas**

Las actividades no correlativas van a poder formularse en cualquier momento, solo tendrán un período de habilitación para la carga, que concuerda con el período abarcado por el cronograma de Elaboración del Presupuesto; a diferencia de las correlativas que además del período necesitan tener la entidad habilitada por la SSP.

Las Actividades no correlativas son:

4.- Formulación de Recursos

- 5.- Cargar de Descripciones
- 6.- Carga de Metas
- 7.- OBRAS PF (Programación Financiera de Obras)
- 8.- OBRAS AF (Avance Físico de Obras)
- 9.- Carga de ODS Objetivos de Desarrollo Sostenible (debe tener el usuario el rol específico para cargar)
- 10.- Carga de RRHH (debe tener el usuario el rol específico para cargar)

Otra de las modificaciones que se realizaron en el sistema fue la creación de dos formularios, uno para la Gestión de la formulación del presupuesto y otro para su Administración:

- El formulario de Gestión es de uso exclusivo de la Subsecretaria de Presupuesto y en él se determinarán los plazos para la carga de la formulación, las entidades que deben hacerlo y los usuarios que pudieran ser exceptuados para hacer modificaciones fuera del plazo fijado por la SSP.
- El de Administración es el que administra las etapas de la formulación, el cual es de uso de los organismos y será explicado a continuación.

# **FORMULARIO ADMINISTRACIÓN DE FORMULACIÓN**

Una vez que la SSP habilita las entidades para formular, se insertan automáticamente las etapas que deben seguir los organismos para la formulación del presupuesto.

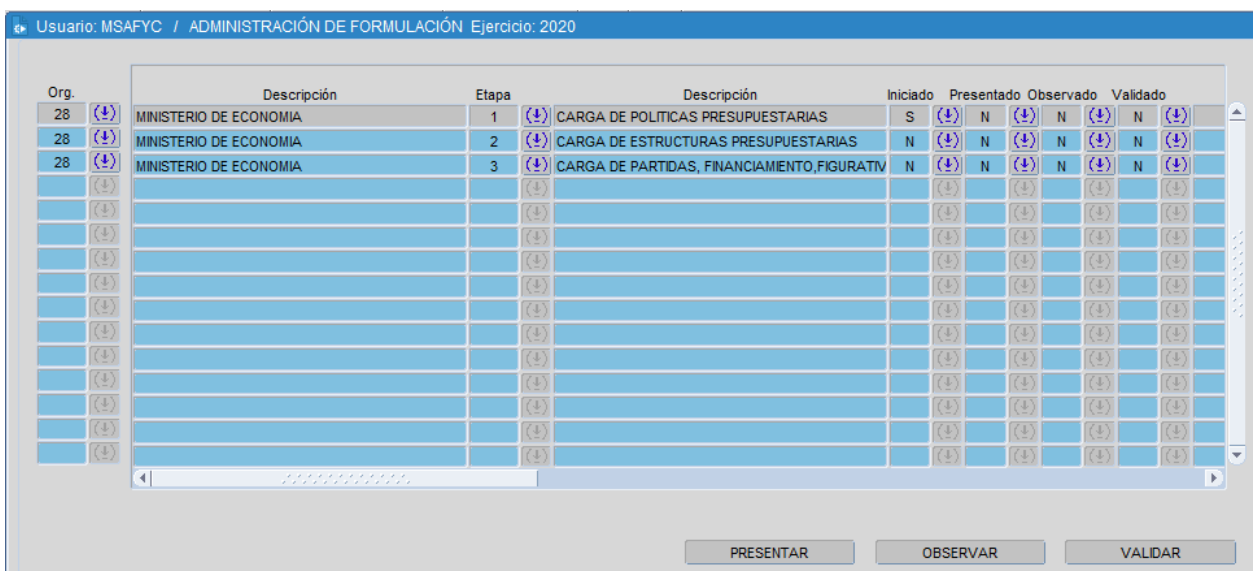

La ruta de acceso del formulario es la siguiente:

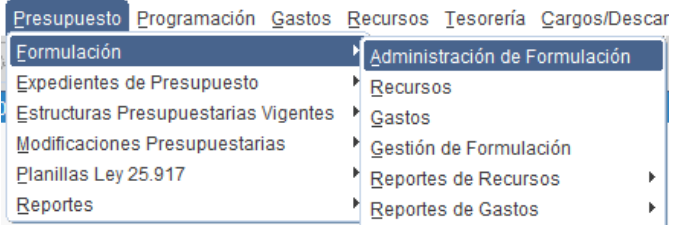

Dentro del presente formulario encontrarán determinadas las tres etapas que deben completar para llevar acabo la formulación. Estas etapas se dividen en:

> 1. CARGA DE POLÍTICAS PRESUPUESTARIAS: esta etapa hace alusión a la carga de las respectivas políticas de cada entidad en la formulación de Gastos. Al ingresar por primera vez, verán que esta etapa se encuentra en estado "iniciado = S" debido a que es habilitada por la SSP una vez que da inicio a la formulación.

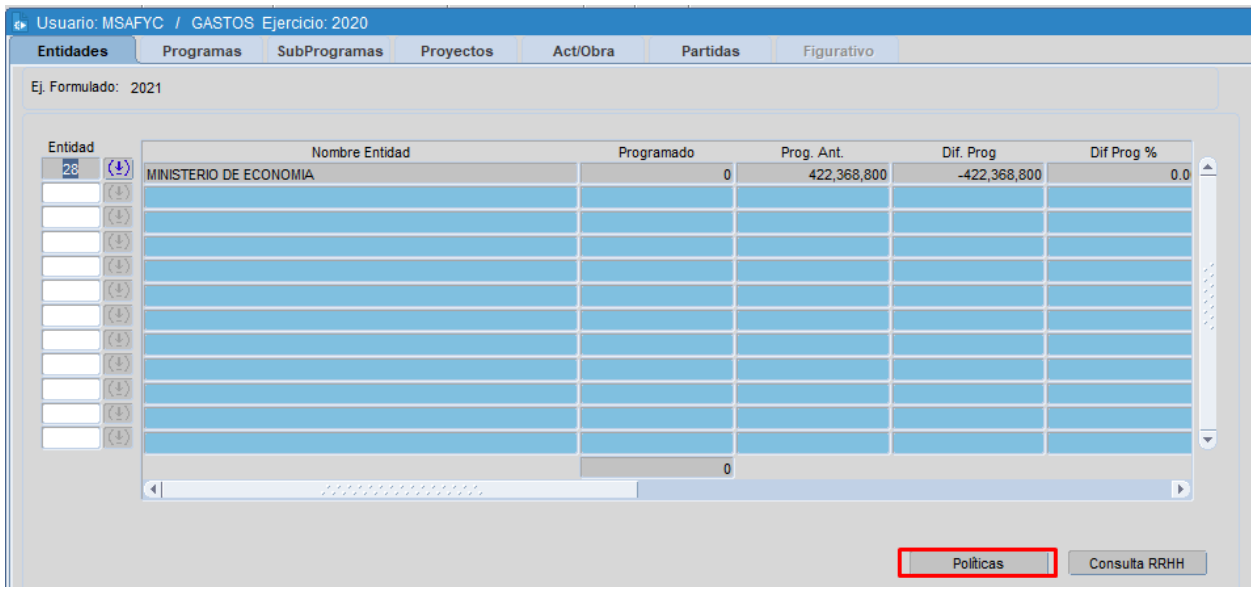

2. CARGAS DE ESTRUCTURAS PRESUPUESTARIAS: en esta etapa se debe formular las correspondientes estructuras con las que cuenta el presupuesto de cada entidad en particular hasta la Actividad/Obra inclusive.

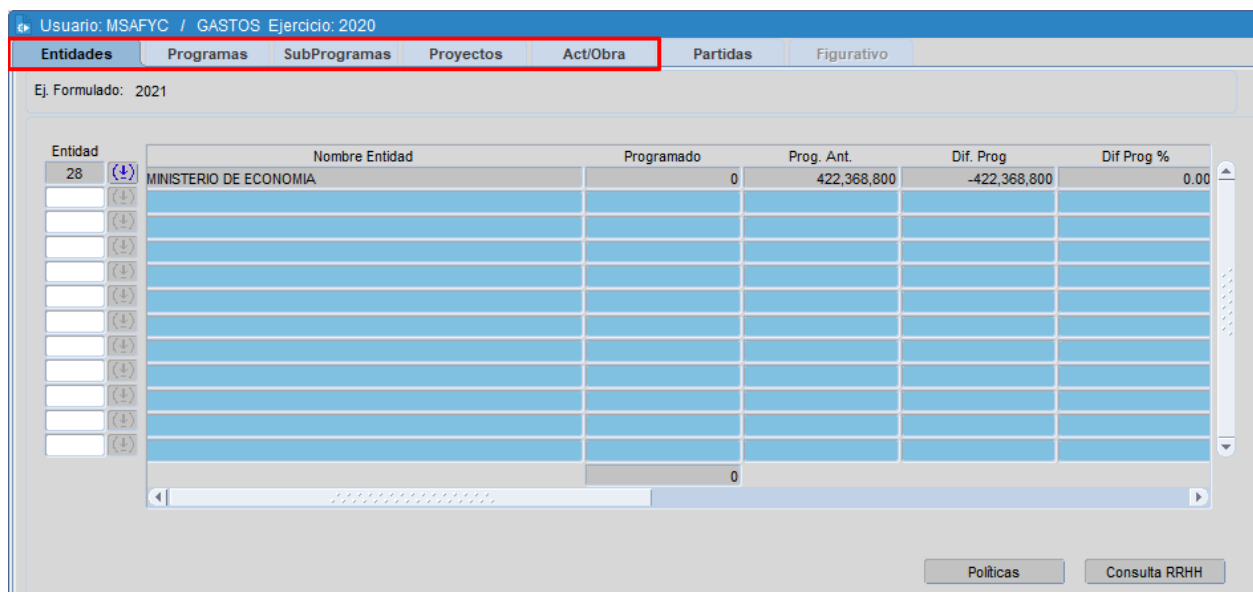

3. CARGA DE PARTIDAS, FINANCIAMIENTO, FIGURATIVOS, ETC: una vez formulada la estructura están en condiciones de cargar la última parte de la misma detallando las partidas, el financiamiento y el monto de cada registro. Además, y en caso de ser requerido, el detalle del concepto figurativo.

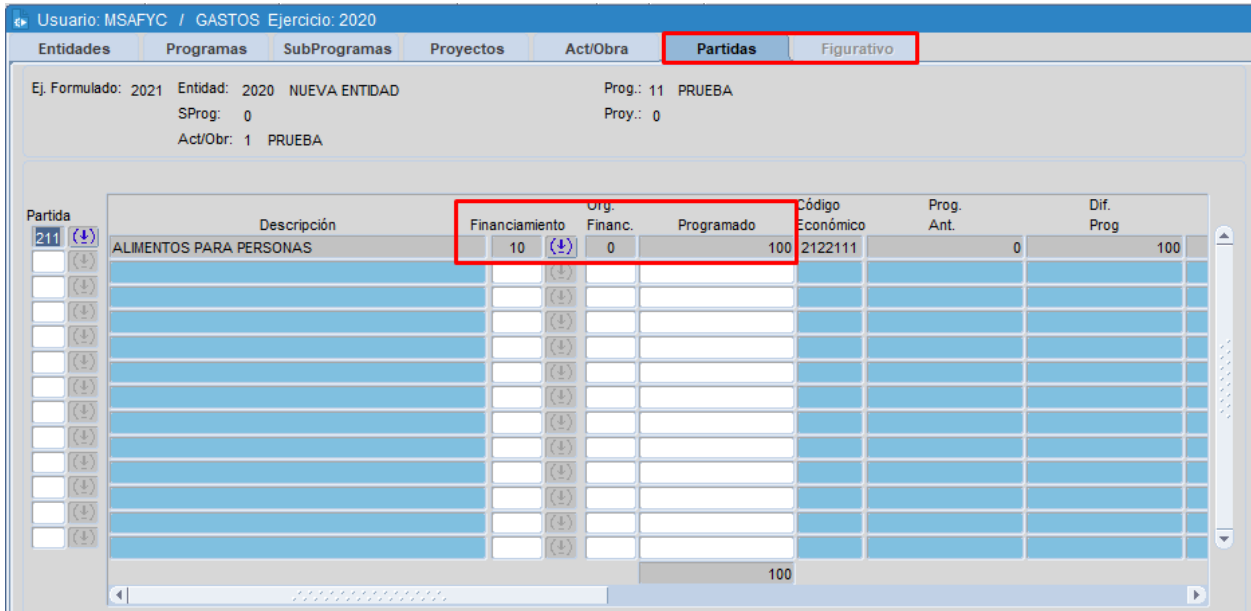

## **ESTADOS DE LAS ETAPAS DE LA FORMULACIÓN**

Las etapas de la formulación del presupuesto contienen distintos estados, los mismos se dividen en:

- Iniciado: este estado ocurre cuando la Subsecretaria de Presupuesto deja habilitada las etapas para que las entidades formulen.
- Presentado: las entidades, una vez formulada la etapa, la dejan en este estado para ser corroborada por la Subsecretaria de Presupuesto, la cual controla lo formulado por la entidad. Para ello deberán seleccionar el botón "Presentar" en el formulario de Administración cuando así lo necesiten (la única condición será que previamente la etapa en cuestión se encuentre "Iniciado=S").

Una vez que una etapa se encuentra en estado Presentada= S, NO podrán modificarse los datos formulados para la misma. No obstante, en caso de que el organismo desee modificar algún dato de la formulación, hasta tanto la SSP no haya validado la etapa en cuestión, el usuario podrá Anular la Presentación con el botón correspondiente:

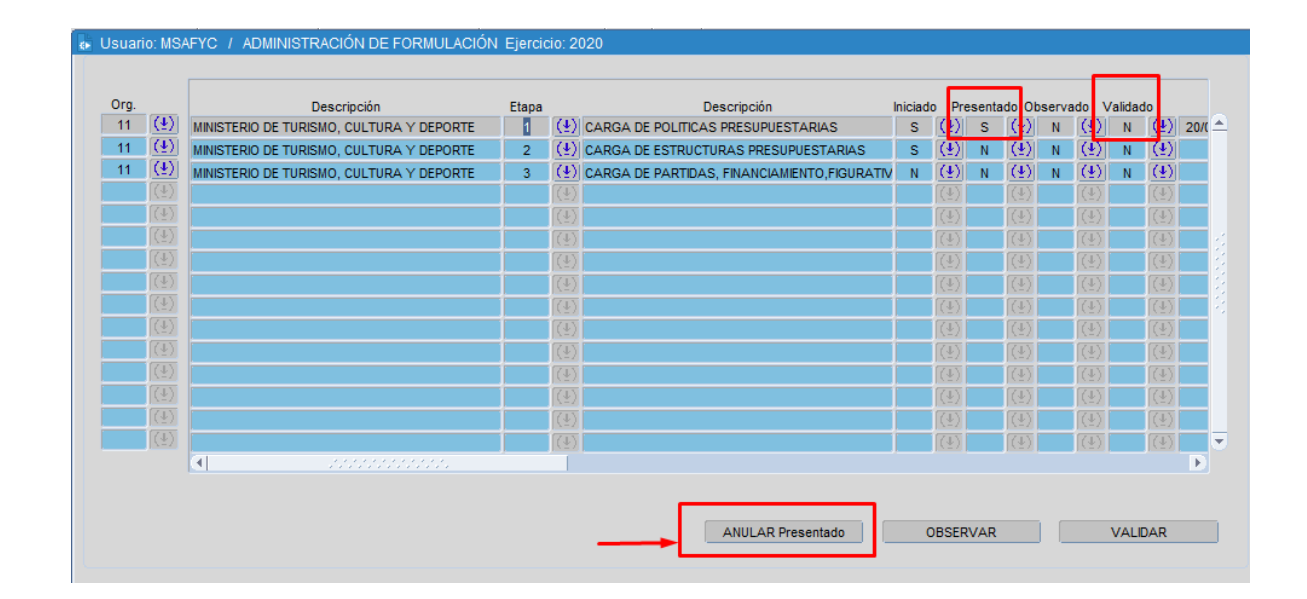

Una vez que anulen la presentación, se modificará la marca de la etapa y el usuario podrá realizar modificaciones sobre dicha formulación. Una vez que se considere que la etapa ya está lista para ser revisada por la SSP, deberá volver a presentarla.

*Estas acciones podrán realizarse las veces que sean necesarias SIEMPRE Y CUANDO LA SSP NO HAYA VALIDADO LA ETAPA.*

- Validado: una vez que Presupuesto considera que la formulación de la etapa es correcta, deja la misma en este estado. Validada una etapa, la misma no podrá ser modificada por el organismo. En caso de necesitar realizar alguna modificación sobre la etapa, se deberá solicitar a la SSP que Anule la Validación de la etapa. Luego, el usuario del organismo deberá Anular la Presentación y recién ahí se podrán realizar las modificaciones y luego continuar con el circuito normal nuevamente.
- Observado: una etapa se encontrará en este estado cuando la SSP determine que la formulación no es correcta o hay detalles por modificar. La SSP observará una etapa mediante el botón correspondiente (siempre y cuando la etapa no se encuentre Validada=S), existiendo dos formas de observar una etapa:
	- Observar la etapa y dejarla en estado Presentado=N de modo tal que el usuario de la entidad esté habilitado a realizar las modificaciones pertinentes; pero no podrá ejecutar ninguna acción sobre la etapa siguiente. Es decir, sólo se podrá trabajar en la etapa en cuestión y hasta tanto no la valide la SSP, no se podrá avanzar a la siguiente.

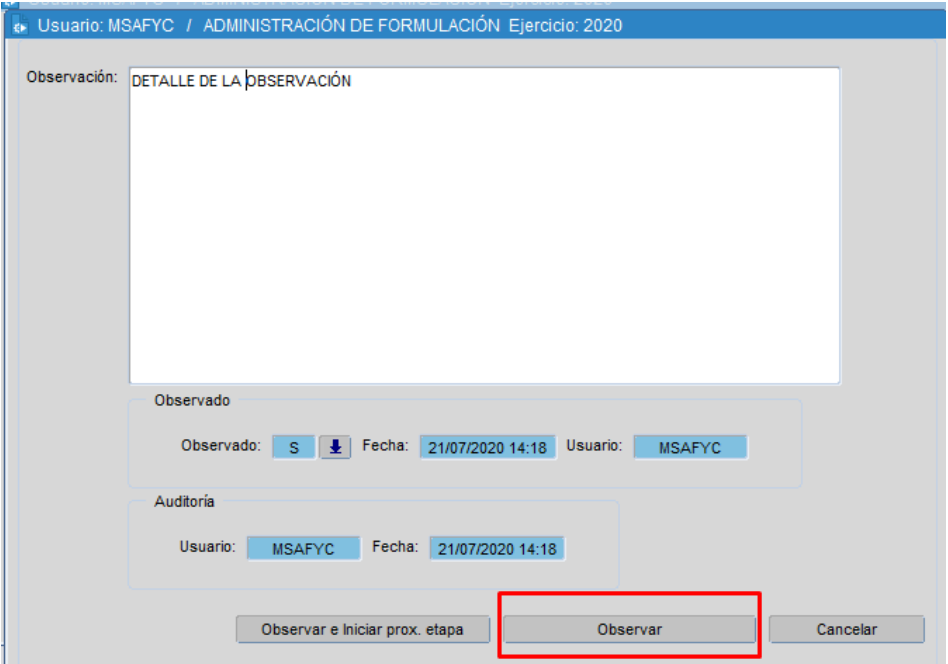

- Observar e iniciar próxima etapa: en este caso, deja en estado Presentado=N la etapa en cuestión, y habilita la siguiente dejándola en estado Iniciado=S. De este modo, el usuario del organismo podrá trabajar sobre ambas etapas.

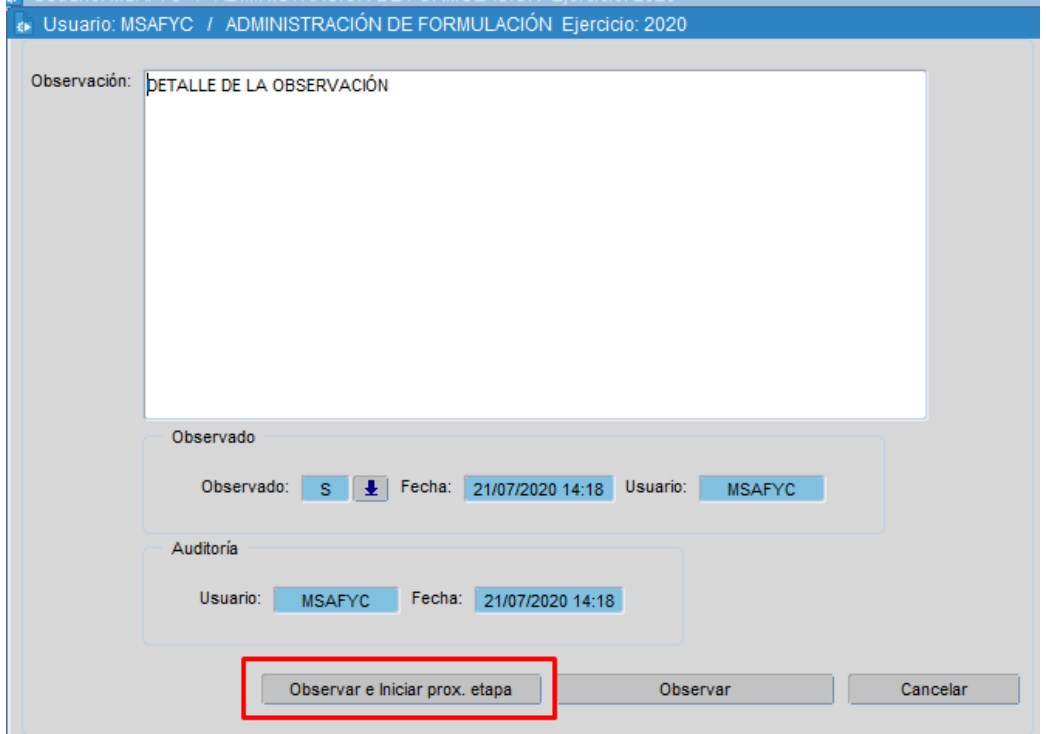

Como puede visualizarse en las pantallas anteriores, al observar una etapa la SSP tiene la posibilidad de ingresar un detalle al respecto. Dicho detalle podrá consultarse simplemente desde la grilla o con el botón "VER" en caso de que sea larga y no logre visualizarse completamente en la grilla:

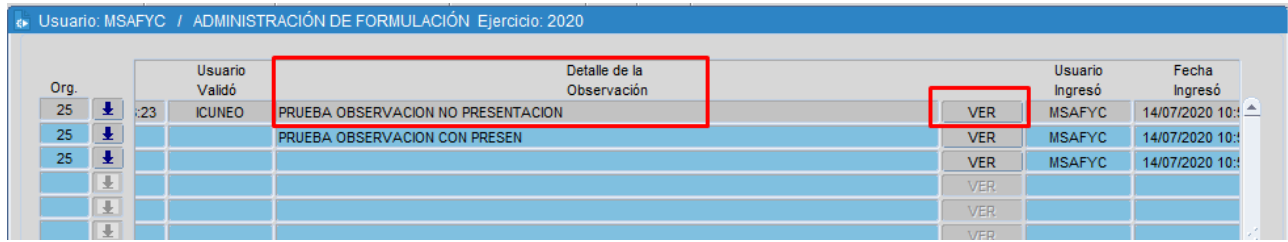